$\mathbf{I}$ 

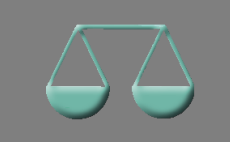

*Bitte erstellen Sie vor der Installation eines Updates oder Upgrades immer eine Datensicherung.* 

Anpassungen und Erweiterungen im CSV-Import Modul Import

Das Einlesen von CSV-Dateien wurde an "multiline"-Umsätze angepasst. CSV-Dateien sind bisher so aufgebaut, dass in der Datei eine Zeile pro Umsatz vorhanden ist. Aktuell gibt es immer mehr Dateien, in denen einige Umsätze mehrere Zeilen pro Umsatz belegen ("multiline").

Bitte nutzen Sie die Ordnerlasche "CSV-Felder" für die Zuordnung uneindeutiger Bezeichnungen in CSV-**Dateien**. CSV-Dateien enthalten eine Zeile (meistens die 1. Zeile), die über den Aufbau der Datei informiert. Diese Zeile enthält die Bezeichnungen der in der Datei enthaltenen Daten (siehe Bild unten). ALF-BAS liest die Zeile ein und ordnet intern die Positionen automatisch zu.

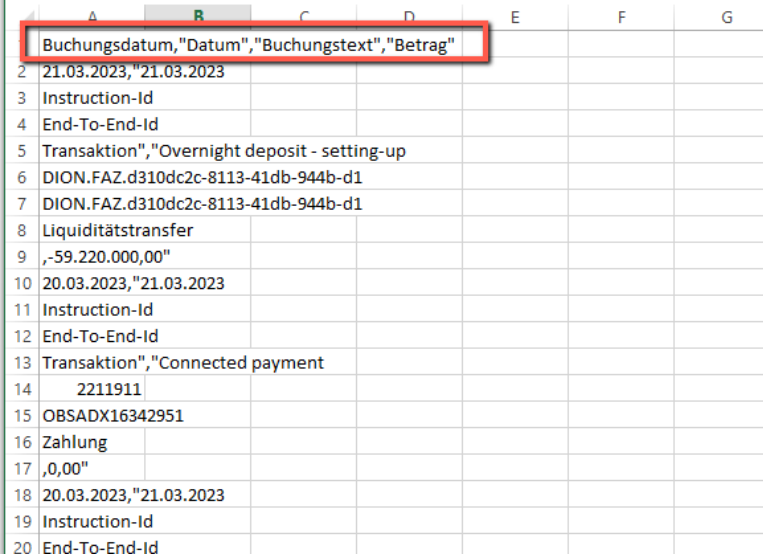

In dem Bild gibt es in der Kopfzeile z. B. die Bezeichnung "Datum".

ALF-BAS kann das Feld "Datum" nicht automatisch zuordnen, weil es ein Buchungsdatum und ein Wertstellungsdatum gibt.

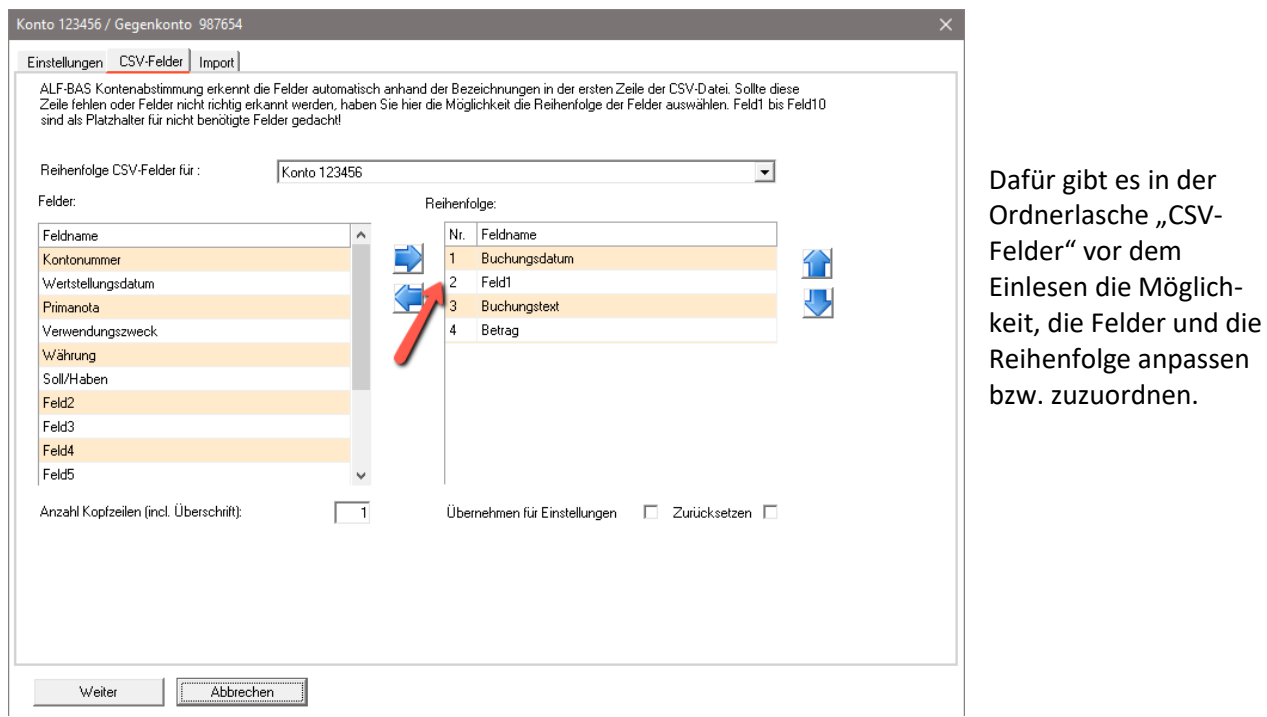

*ALF AG Liebigstr. 23 74211 Leingarten Fon 07131 90650 E-Mail info@alfag.de www.alfag.de*

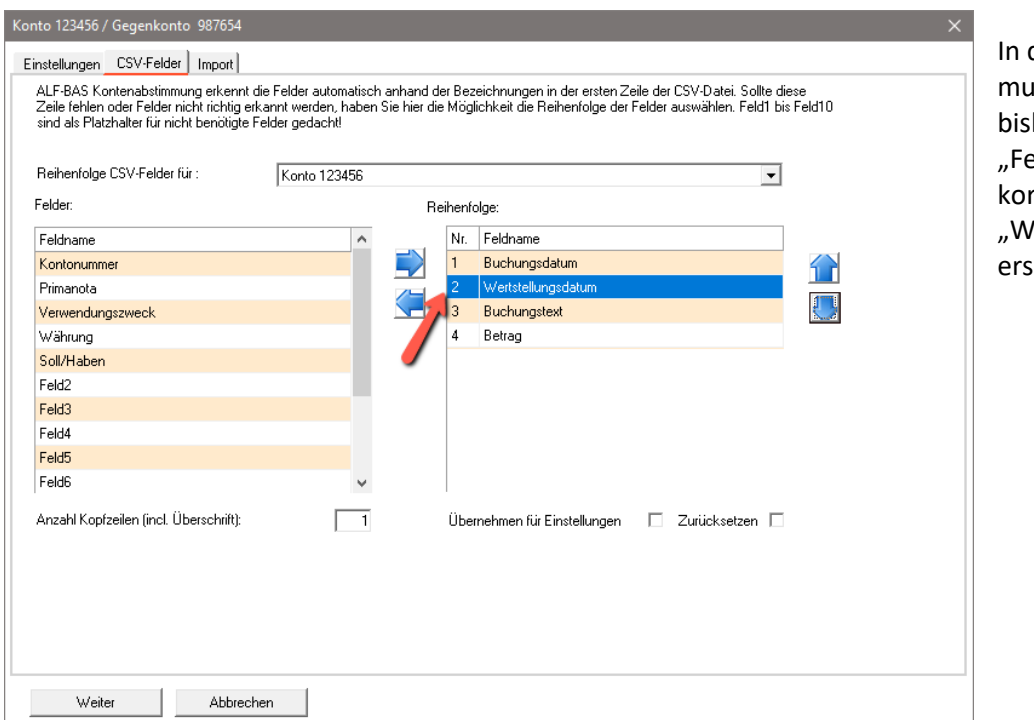

diesem Beispiel iss an Nummer 2 der herige Feldname eld1" mit dem rrekten Feldnamen 'ertstellungsdatum" etzt werden.

Für diese Änderungen müssen Sie den Aufbau der CSV-Datei kennen. Bitte fragen Sie dazu Ihren Administrator bzw. eine Person mit einer Zugriffberechtigung auf die betreffende CSV-Datei.

Im Beispiel oben wären als "Datum" mehrere Zuordnungen möglich: "WERTSTELLUNGSDATUM", "WERTSTELLUNGS-DATUM", "WERTDATUM", "WERT-DATUM", "VALUTA", "VALUTADATUM", "VALUTA-DATUM", "VDAT", "V-DAT".

In ALF-BAS erweitern wir bei Bedarf diese Zuordnungsmöglichkeiten. Bitte senden Sie uns entsprechende Informationen, falls Sie dies benötigen. Die Bezeichnungen müssen eindeutig sein und sich mit anderen Positionen nicht überschneiden. Groß-/Kleinschreibung muss an dieser Stelle nicht beachtet werden.

## Anpassungen im CAMT-Import Modul CAMT

Die Import von CAMT-Dateien wurde angepasst, da die CAMT-Dateien ein verändertes Format aufweisen. Verbessert wurde z. B. das Einlesen von Verwendungszweck, Primanota usw., weil diese Positionen inzwischen an neuen Stellen in der Datei vorkommen. Außerdem gibt es unterschiedliche Dateierweiterungen der einzulesenden Dateien (\*.xml, \*.txt). Diese Dateien können jetzt in ALF-BAS eingelesen werden, wenn der Aufbau der Datei intern dem CAMT-Format entspricht. PDF-Dateien bieten kein lesbares Datenformat und können deshalb nicht eingelesen werden.

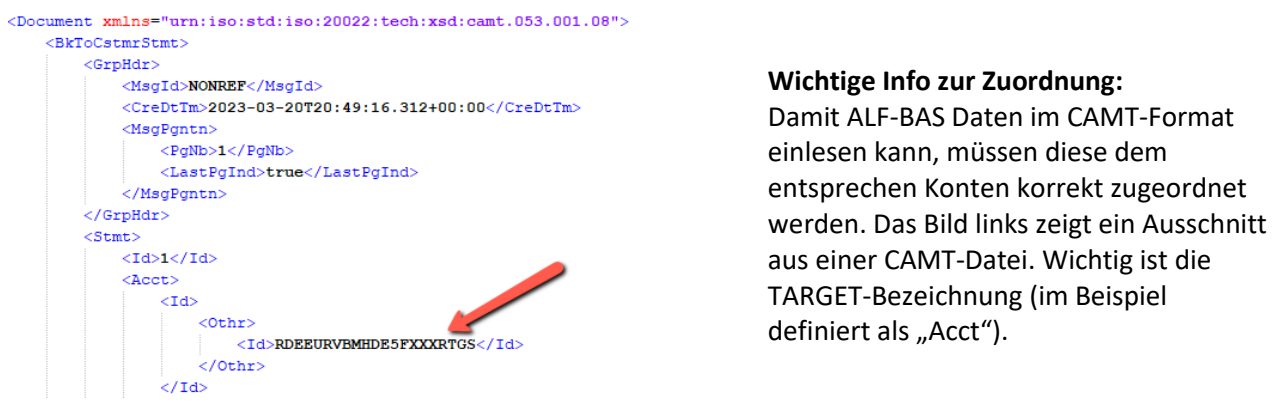

In ALF-BAS muss für das "Empfänger"-Konto diese TARGET-Bezeichnung erfasst werden (Bild unten).

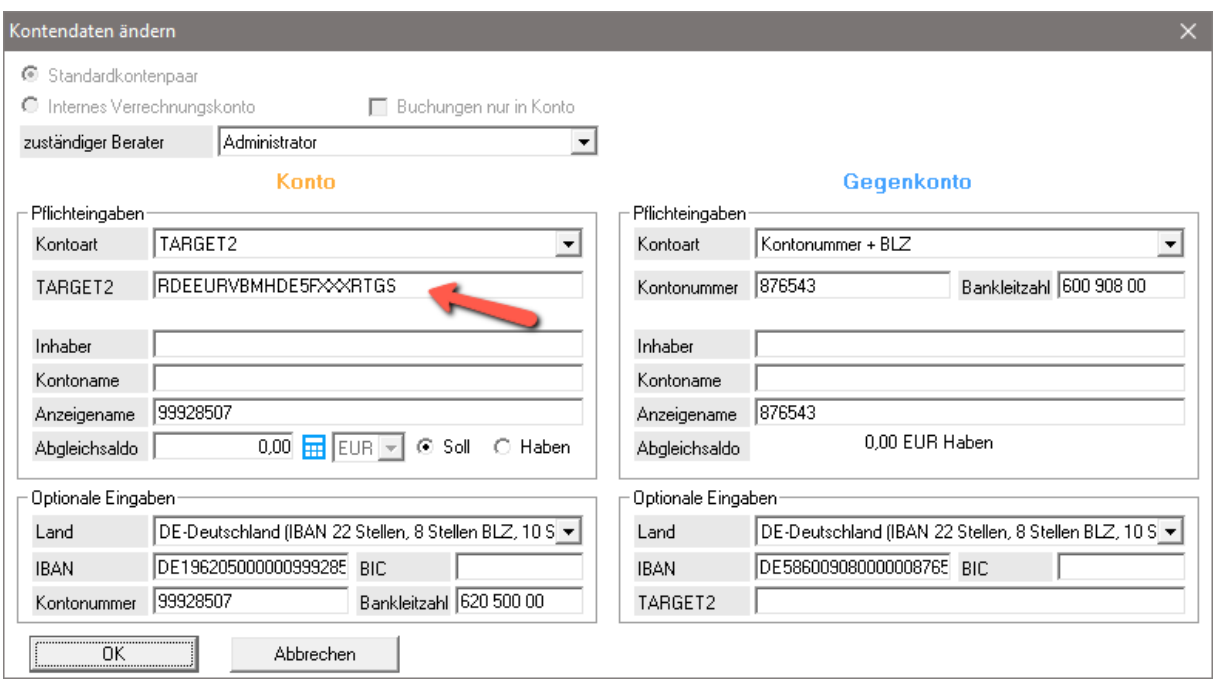

Beim Import in ALF-BAS wählen Sie dann das Format "CAMT.053 (\*.xml)", als Kontonummer für den Import "TARGET2 (eingetragene TARGET-Bezeichnung)" und schließlich die Importdatei (Bild unten). Bitte wenden Sie sich ggfls. an Ihren Administrator, um diese Einstellungen einmalig vorzunehmen.

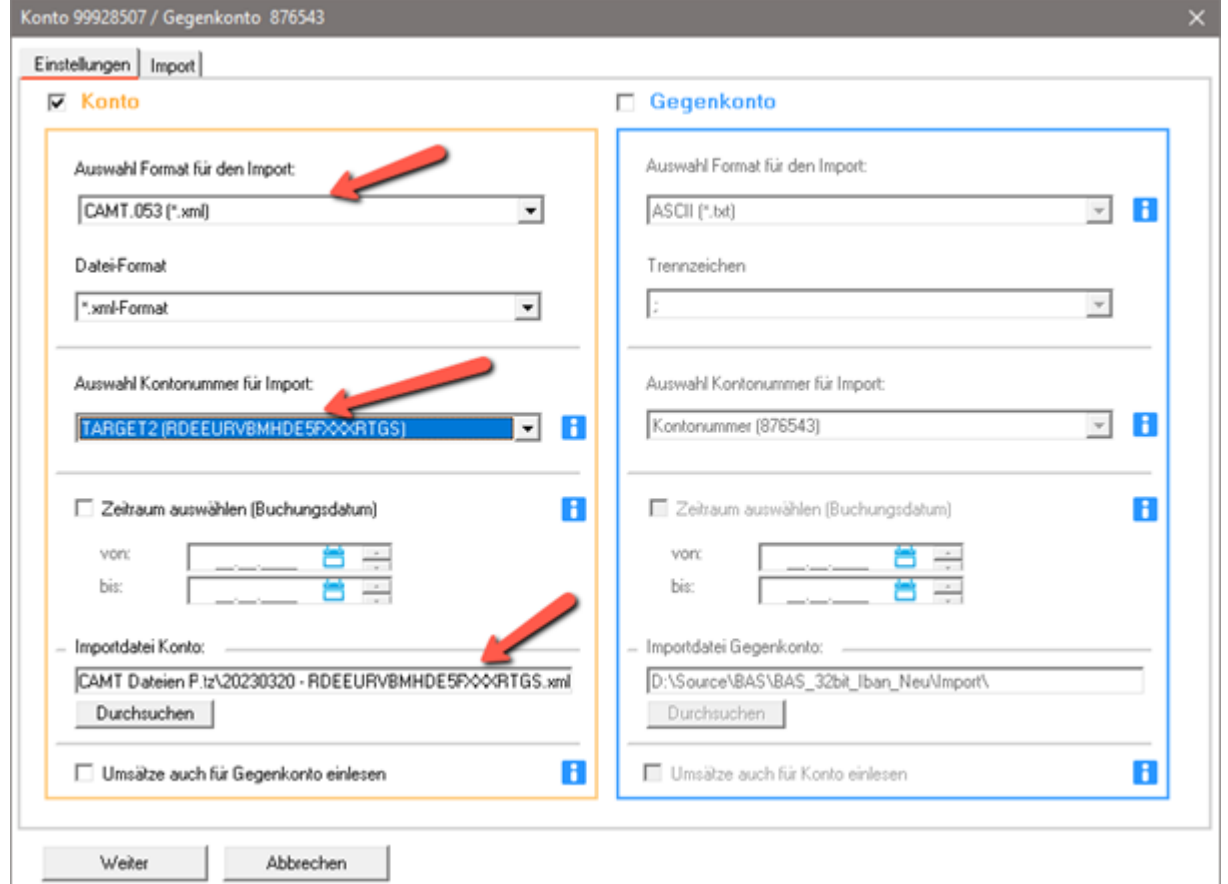

Anpassungen im Online-Import (DZ-Bank und Bundesbank) Modul O & B

Die automatischen Importfunktionen von Umsätzen über das VR-Bankenportal der DZ-Bank (Modul O – Online) und Bundesbankumsätzen (Modul B – Bundesbank) wurden angepasst und erweitert.

Bei fehlerhaften Einleseversuchen haben Sie seit der ALF-BAS Version 3.30 die Möglichkeit, über das "Webrecording" sofort eine Meldung mit den entsprechenden Dateien und dem LOG-Abschnitt des fehlerhaften Zugriffs an die ALF AG zu senden. Das dafür ausgeführte Logging wurde nochmal verbessert.

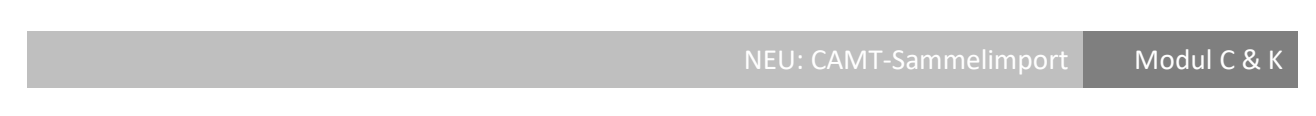

Bei Nutzung des Moduls K – Komfort und des Modul C – CAMT, bietet ALF-BAS neu den CAMT-Sammelimport. Der Aufruf erfolgt über den neuen Menüpunkt "Sammel CAMT" (siehe Bild unten).

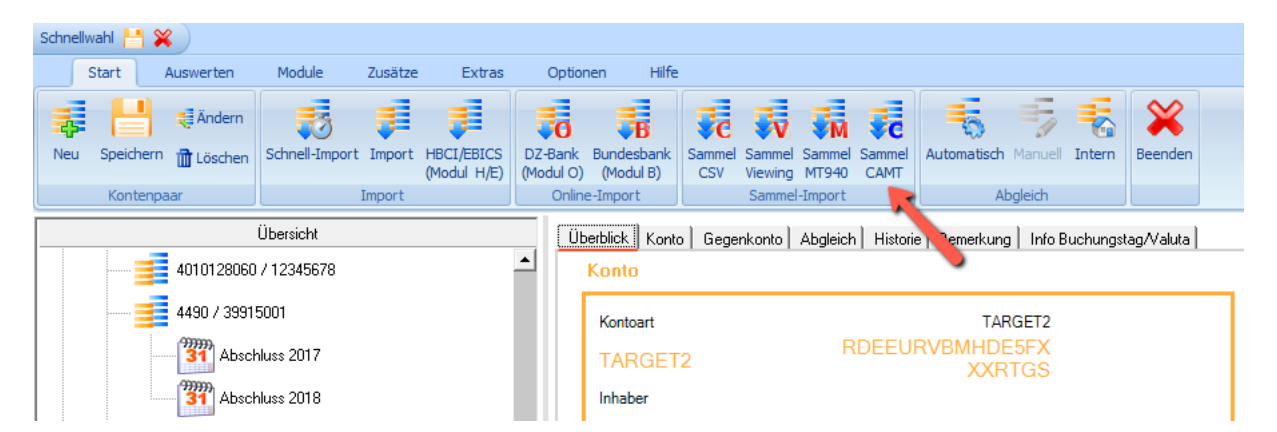

Zuerst wählen Sie Konten, für die Sie Daten importieren möchten (siehe Bild unten).

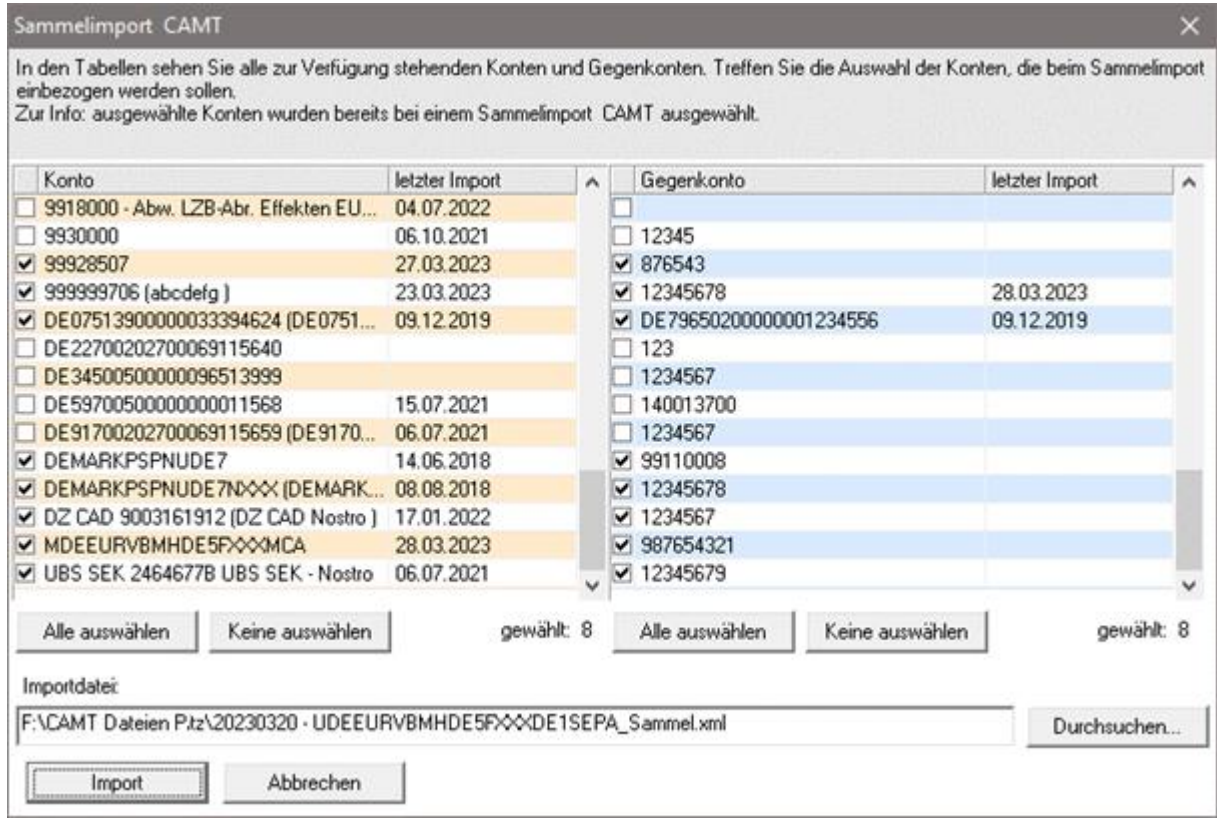

Bitte beachten Sie dabei, dass jedes einzulesende Konto in den Einstellungen die richtige Kontenart sowie Bezeichnung haben muss. Gegebenenfalls ändern Sie diese vor dem Sammelimport in den Kontendaten des betreffenden Kontos(Beispiel siehe Bild unten). Entsprechend dieser Einstellungen werden die Daten in der CAMT-Sammelimport-Datei zugeordnet. Das ist grundsätzlich die gleiche Vorgehensweise, wie bei allen Sammelimporten.

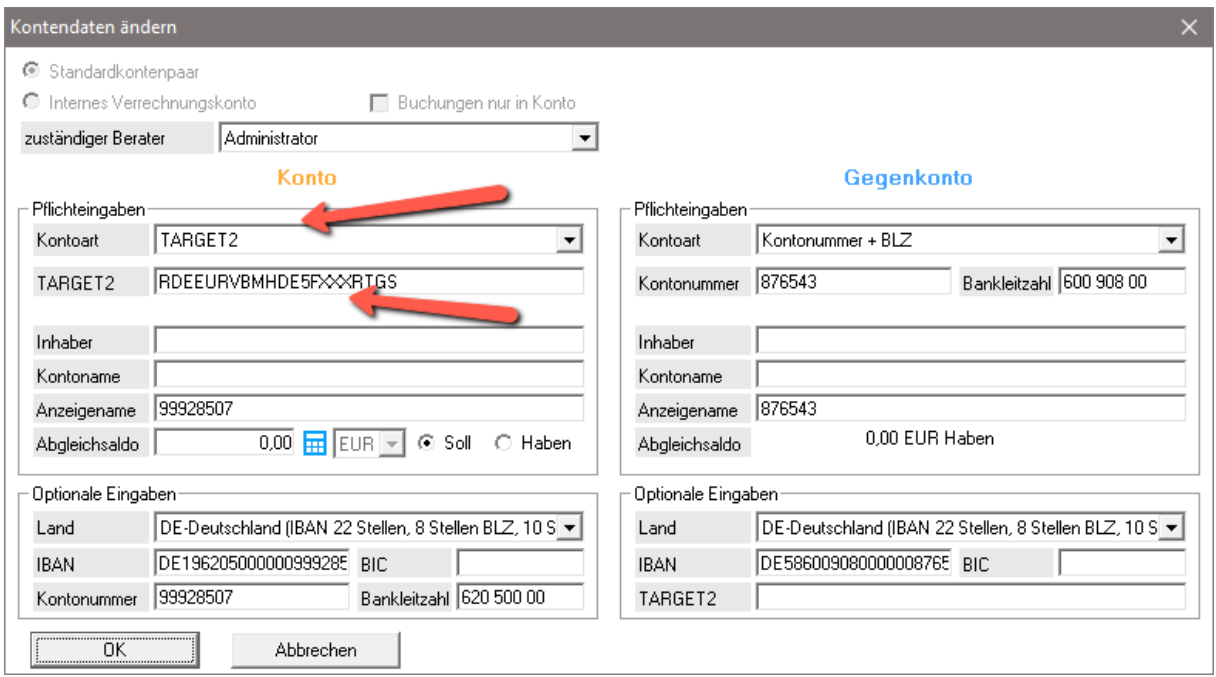

Nach dem Start des Sammelimports prüfen Sie im nächsten Fenster (Bild unten), ob die Anzahl der Umsätze der enthaltenen stimmt und starten die Übernahme.

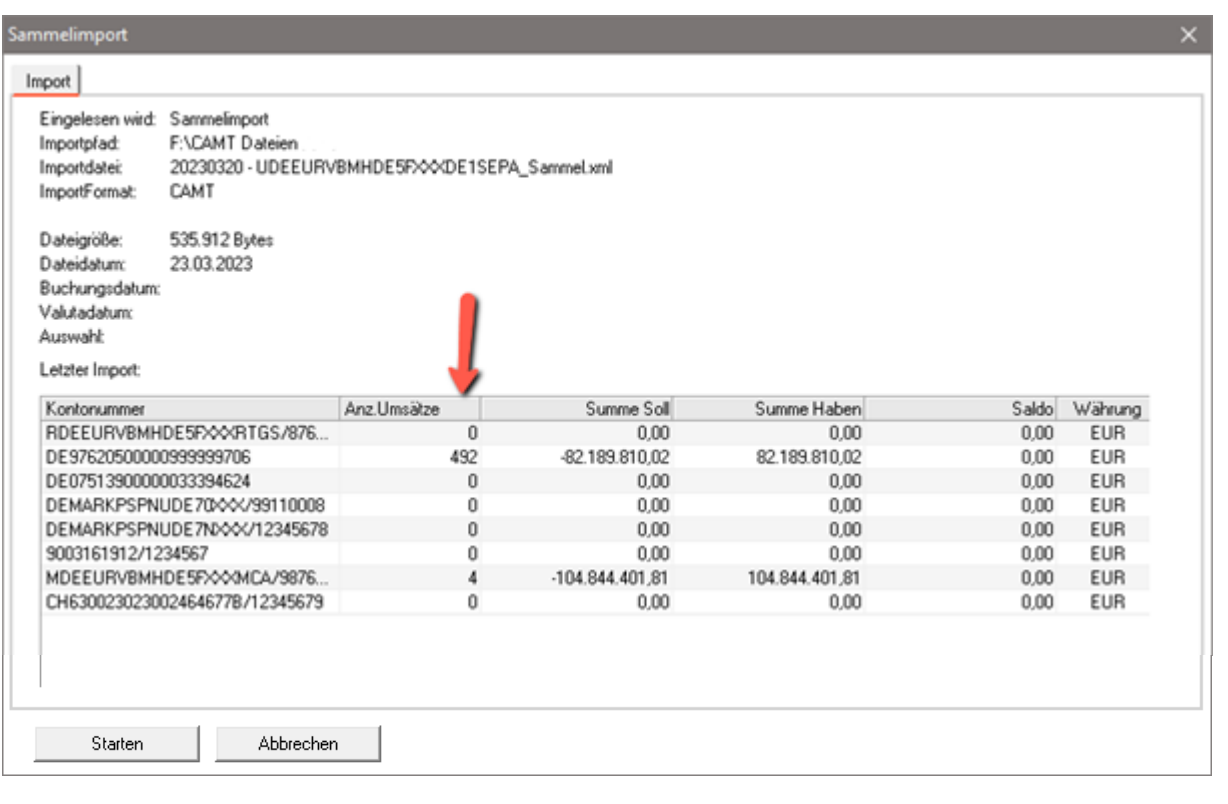

Fragen? ALF-Support: **Bernd Lauppe, Fon 07131/906565 E-Mail support@alfag.de**

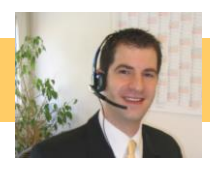